### **MANUAL INSTRUKSI**

Fungsi yang akan diubah dengan memperbarui firmware diuraikan di sini.

# <sup>ñ</sup> **Operasi Widget dan Aplikasi**

### **Widget SNS**

- **1** Tekan tombol <HOME> (AWAL).
- **2** Sentil layar ke kiri atau kanan untuk memilih panel Layanan.
- 3 Sentuh  $\overline{N}$ 1.
- **4** Pilih Widget SNS.

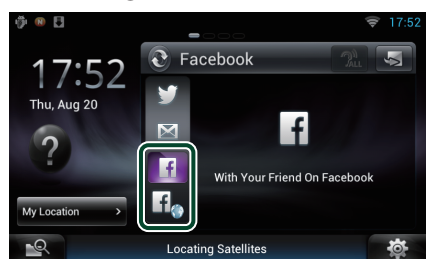

#### H

Artikel yang Anda kirimkan atau bagikan ditampilkan.

#### li.

Browser Web dimulai dan situs Web Facebook ditampilkan.

### **Facebook (Aplikasi SNS)**

- **1** Tekan tombol <HOME> (AWAL).
- **2** Sentil layar ke kiri atau kanan untuk memilih panel konten jaringan.
- $3$  Sentuh [ $\boxplus$ ].
- **4** Sentuh [ SNS].
- **5** Sentuh [ (Facebook)].
- **6** Lakukan operasi yang diinginkan sebagai berikut.

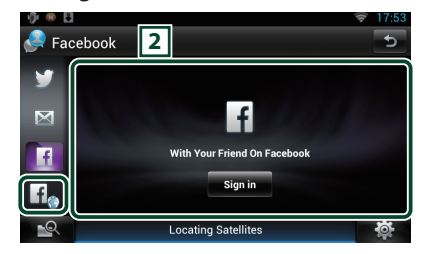

#### 2 **Daftar artikel**

Artikel yang Anda kirimkan atau bagikan ditampilkan.

Menyentuh ini menampilkan perincian. Ketika informasi terbaru ditampilkan pada bagian atas, menggeser daftar ke bawah memungkinkan Anda memperbarui informasi itu.

 $\mathbf{P}$ : Membaca artikel dengan suara.

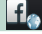

Browser Web dimulai dan situs Web Facebook ditampilkan.

### **Facebook (browser web)**

- **1** Tekan tombol <HOME> (AWAL).
- **2** Sentil layar ke kiri atau kanan untuk memilih panel Layanan.
- 3 Sentuh  $\overline{[S]}$ .
- **4** Pilih Widget SNS.
- $\overline{\mathbf{5}}$  Sentuh  $\overline{\mathbf{1}}$ .
- **6** Masukkan alamat Email/Telepon dan Kata Sandi.

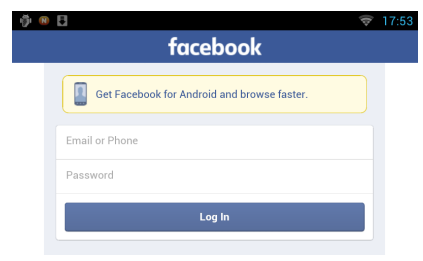

#### **7** Sentuh [Log in] (Login).

Anda telah masuk ke situs Web Facebook.

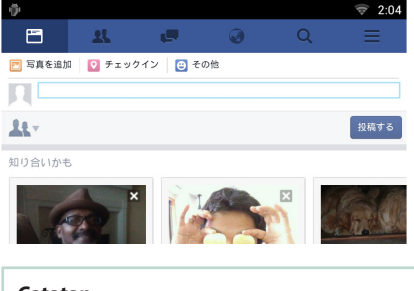

#### **Catatan**

• Anda dapat menyimpan ID dan kata sandi ke browser Web.

## <sup>ñ</sup> **Fungsi Tombol**

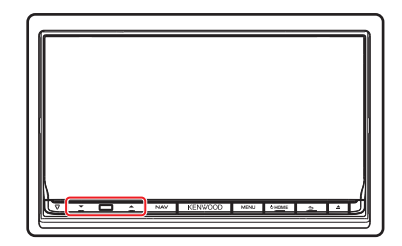

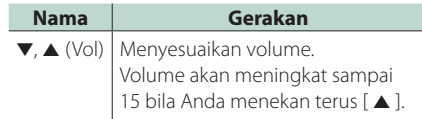